# **一、登录网站:zjy2.icve.com.cn**

#### **输入账户密码进行登录 默认账户:考生号**

#### **密码:hepgz**

### **若在手机上修改过密码 就使用修改后的密码进行登录**

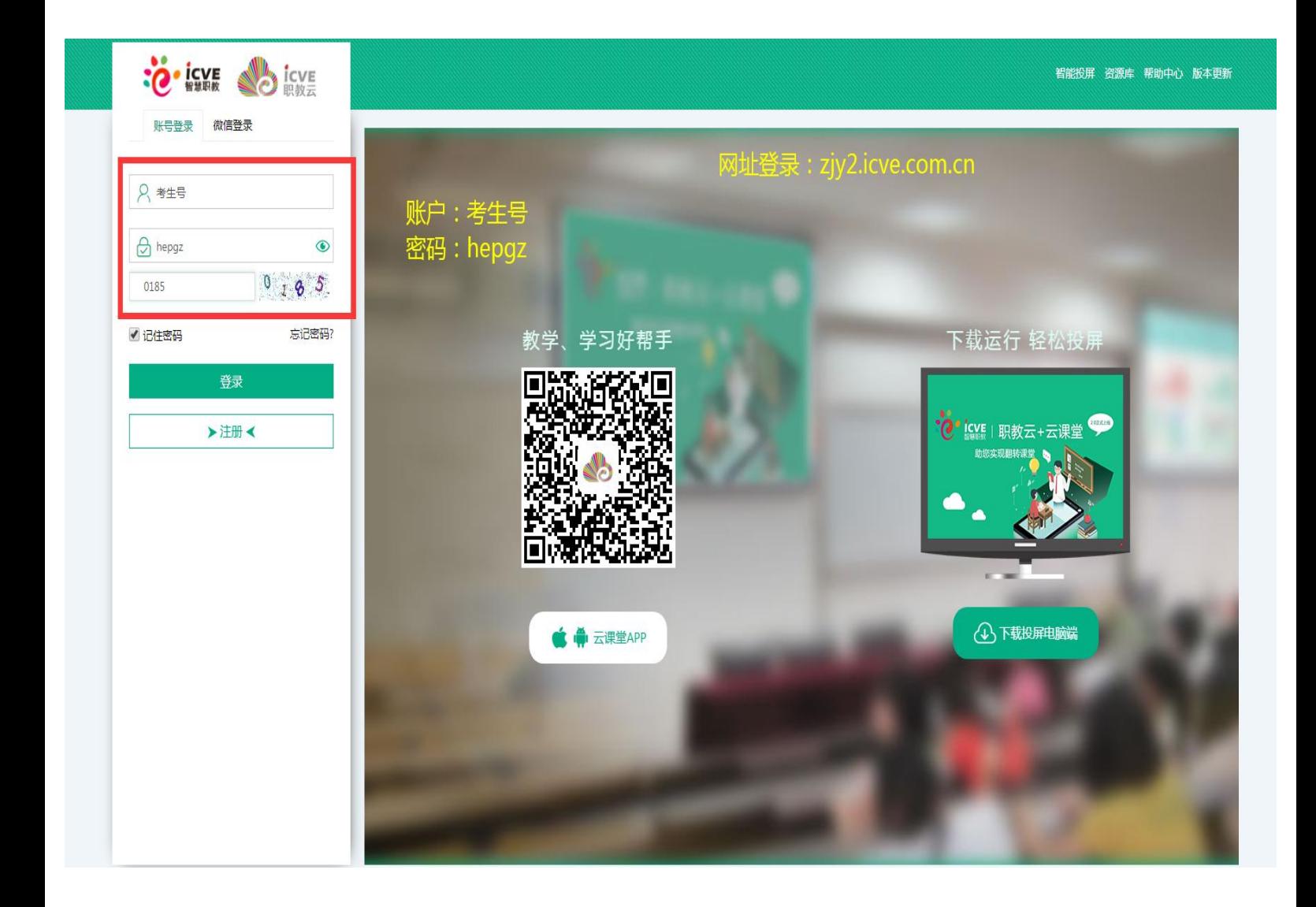

### **二、登录页面 点击右上角更多**

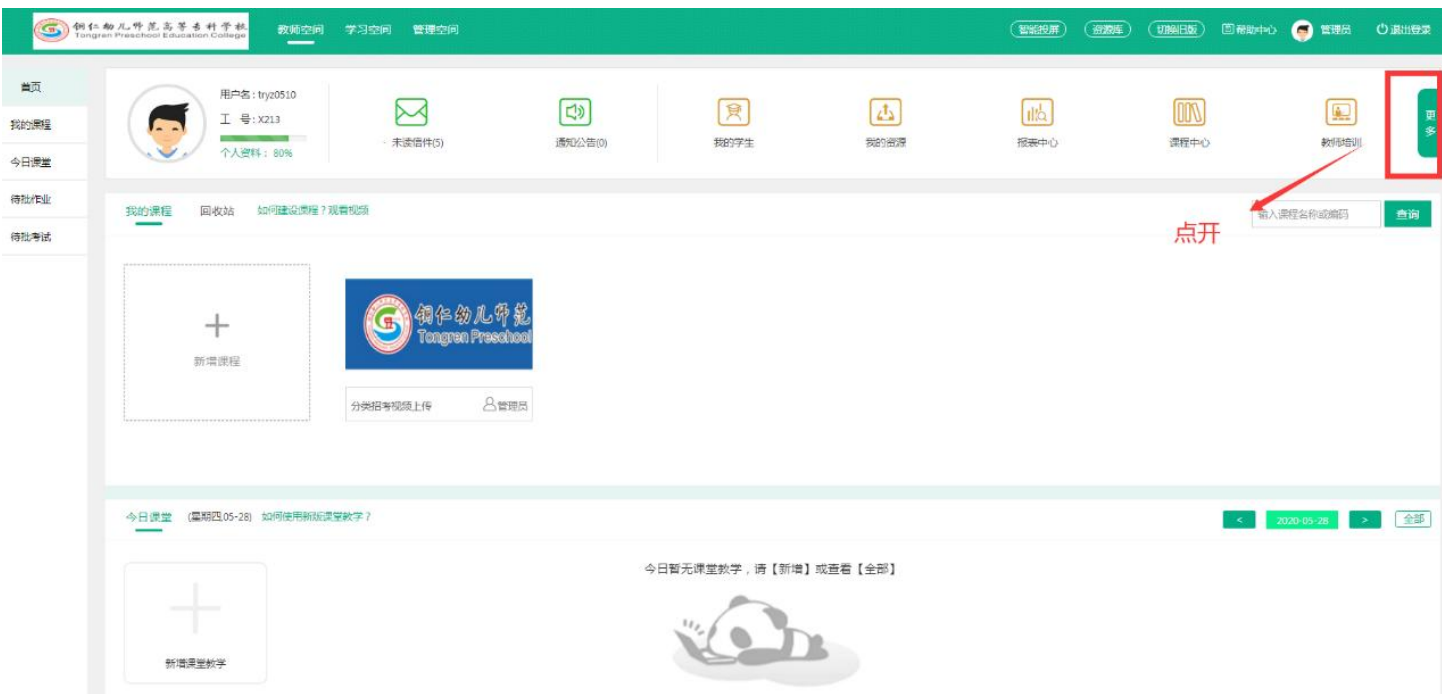

#### **三、点开教学比赛进行下一步操作**

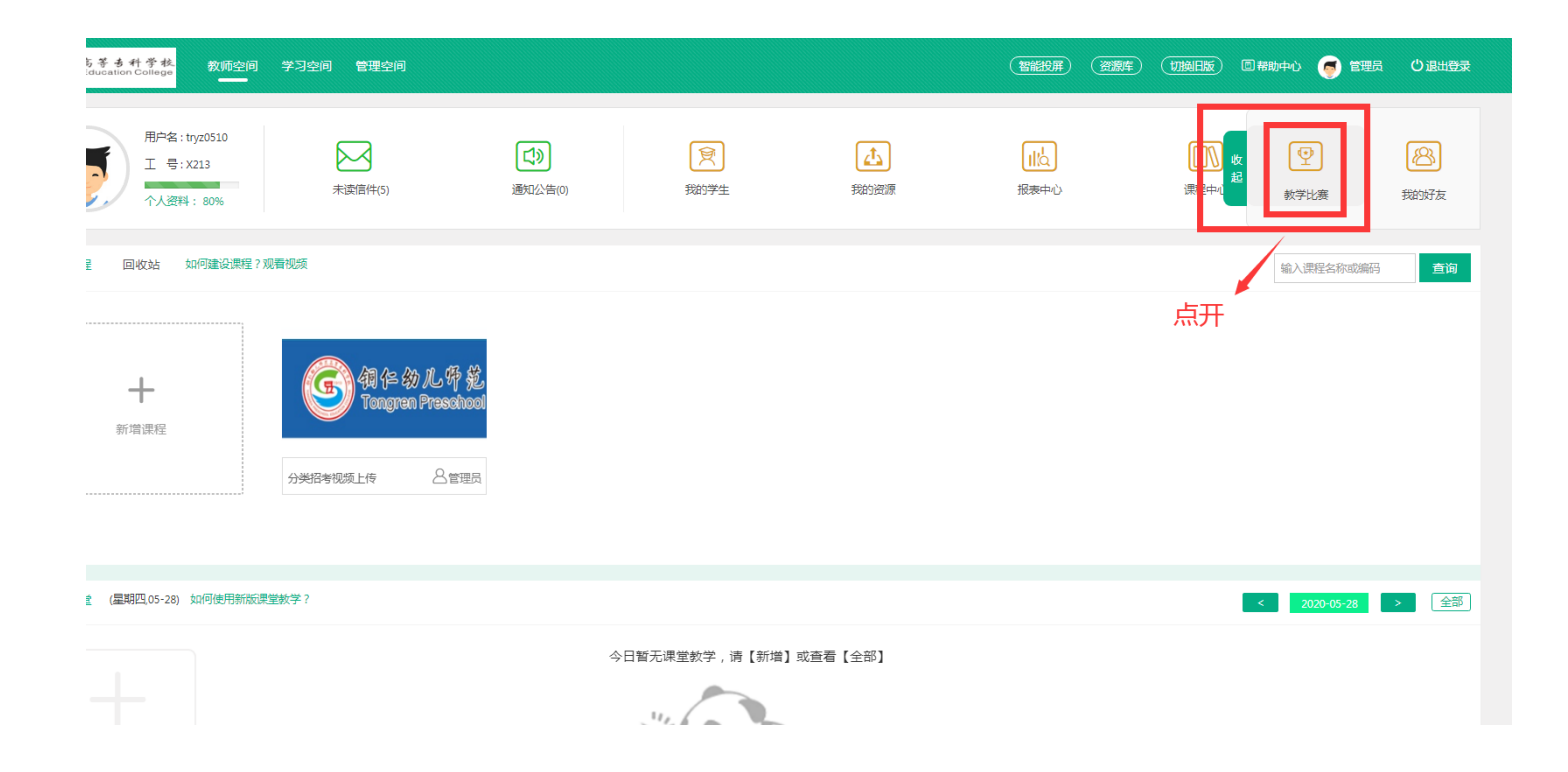

# **四、点击所报考岗位进入**

# **请勿上传错误到别的岗位。看清楚确定后在进行上传。**

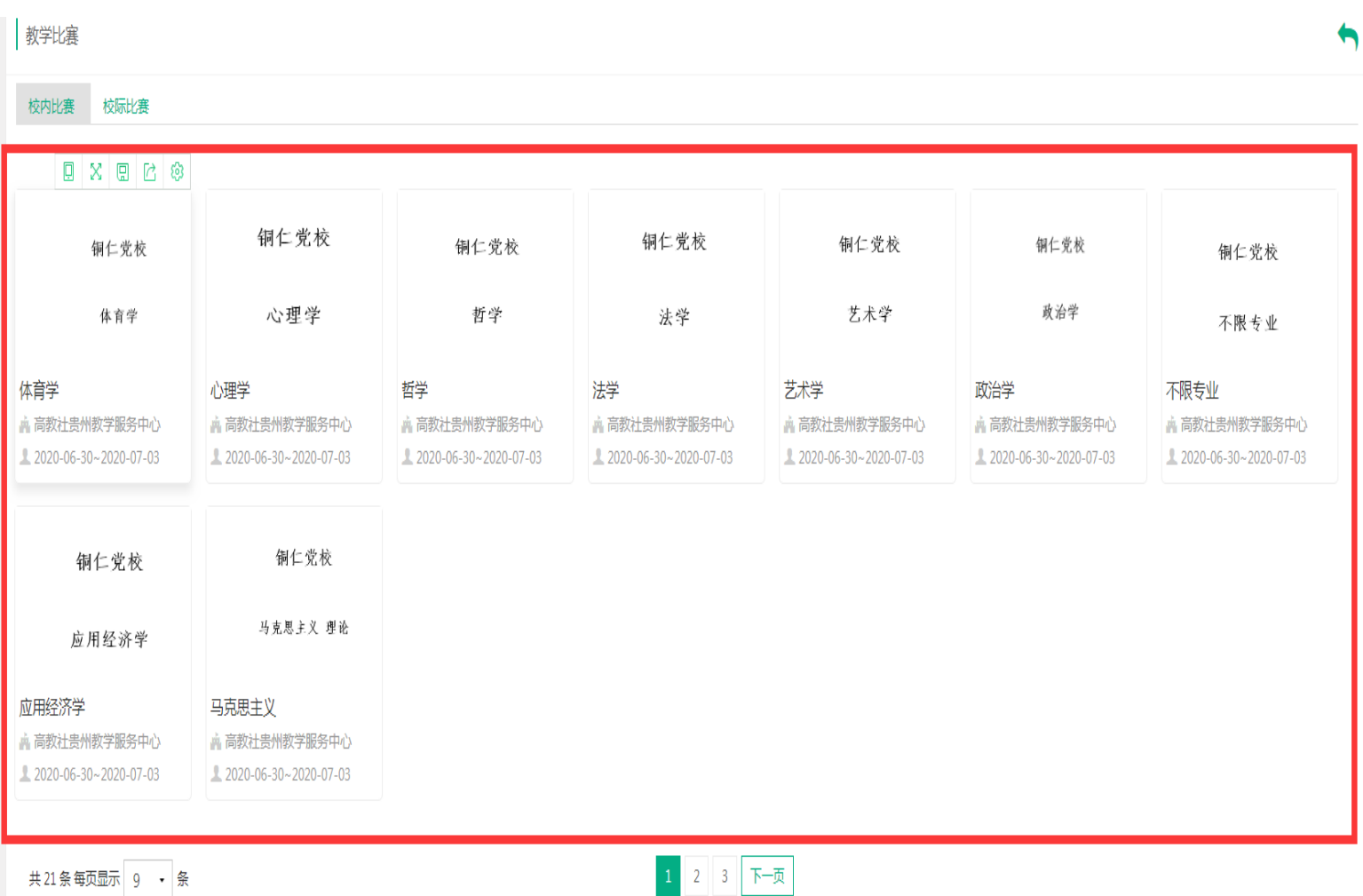

### **五、点击我要参赛进行上传文件**

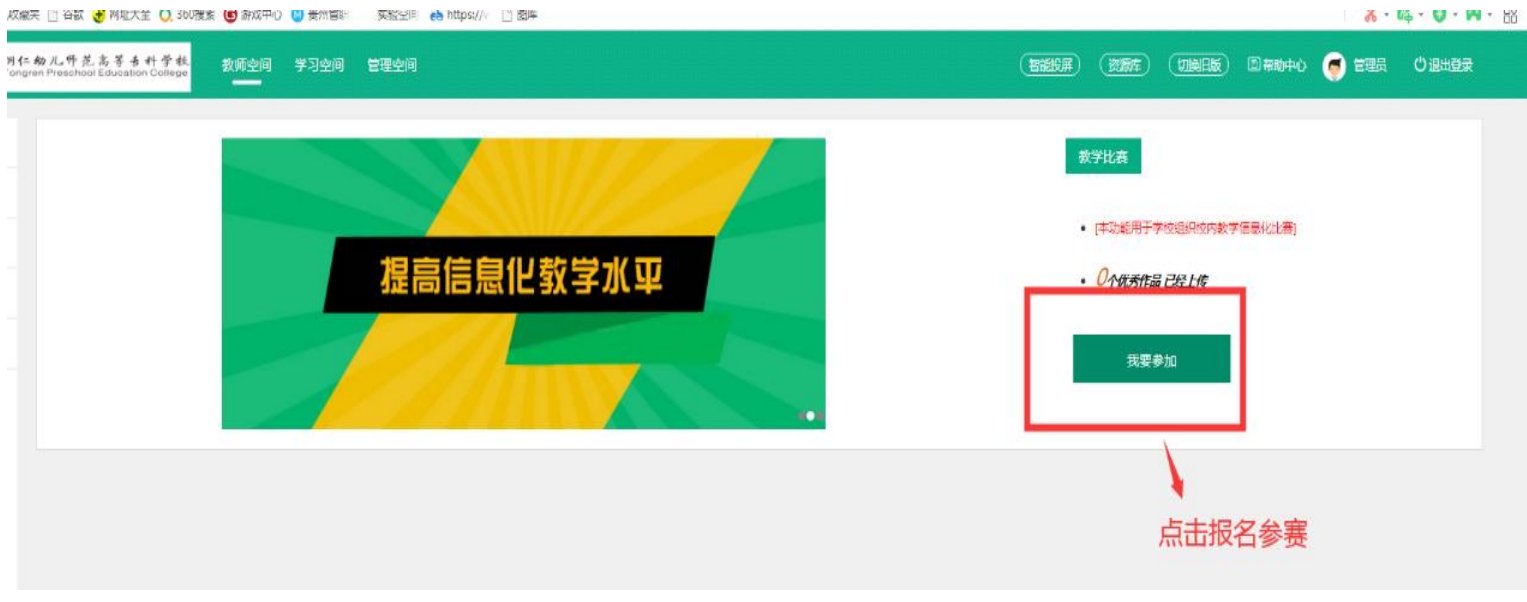

**六、进入上传渠道后 按照图片要求进行上传**

**1.填写作品名称**

**2.选择默认组别**

**3.上传视频资料**

# **4.完成上传点击保存**

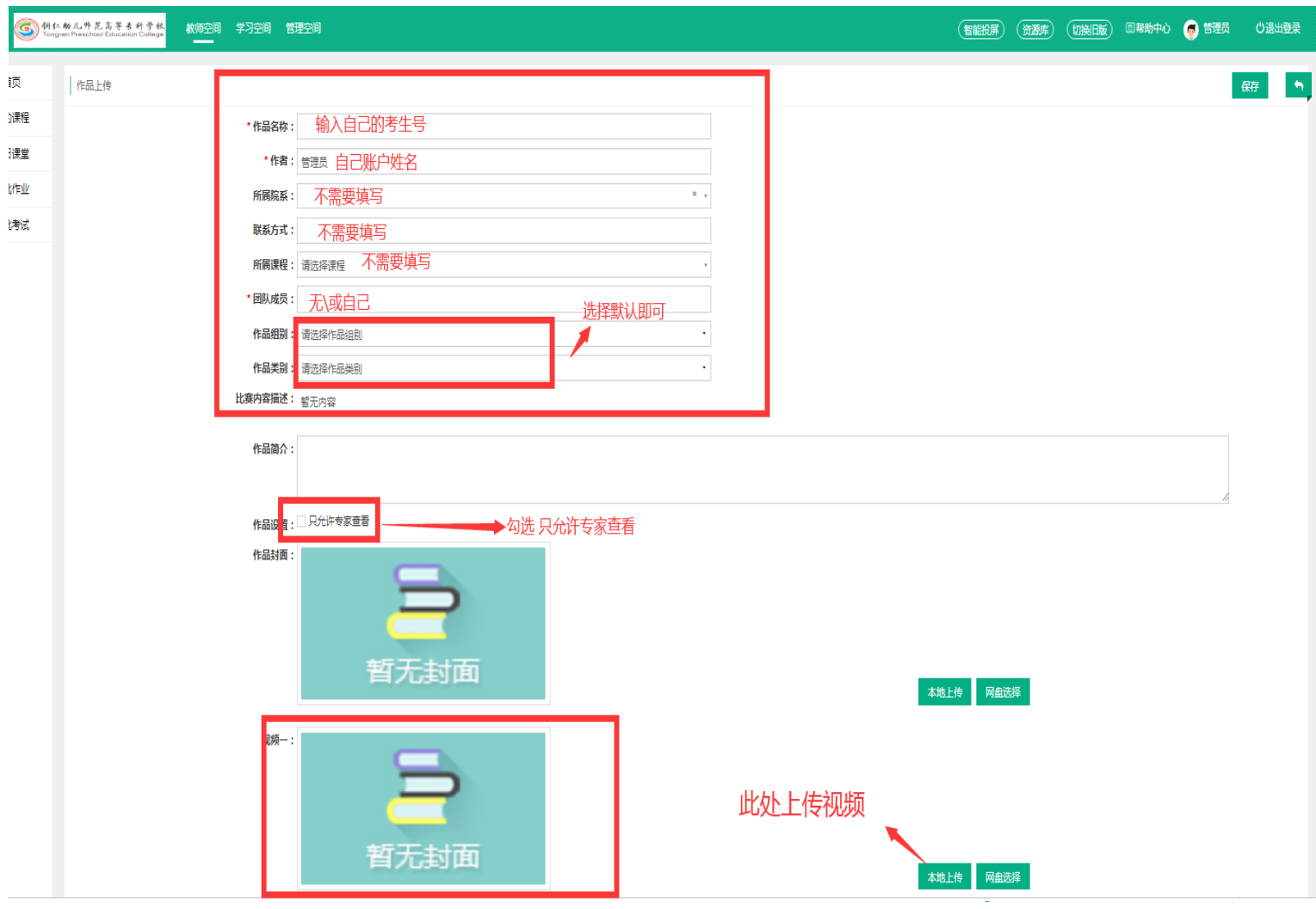

# **七、完成上传后**

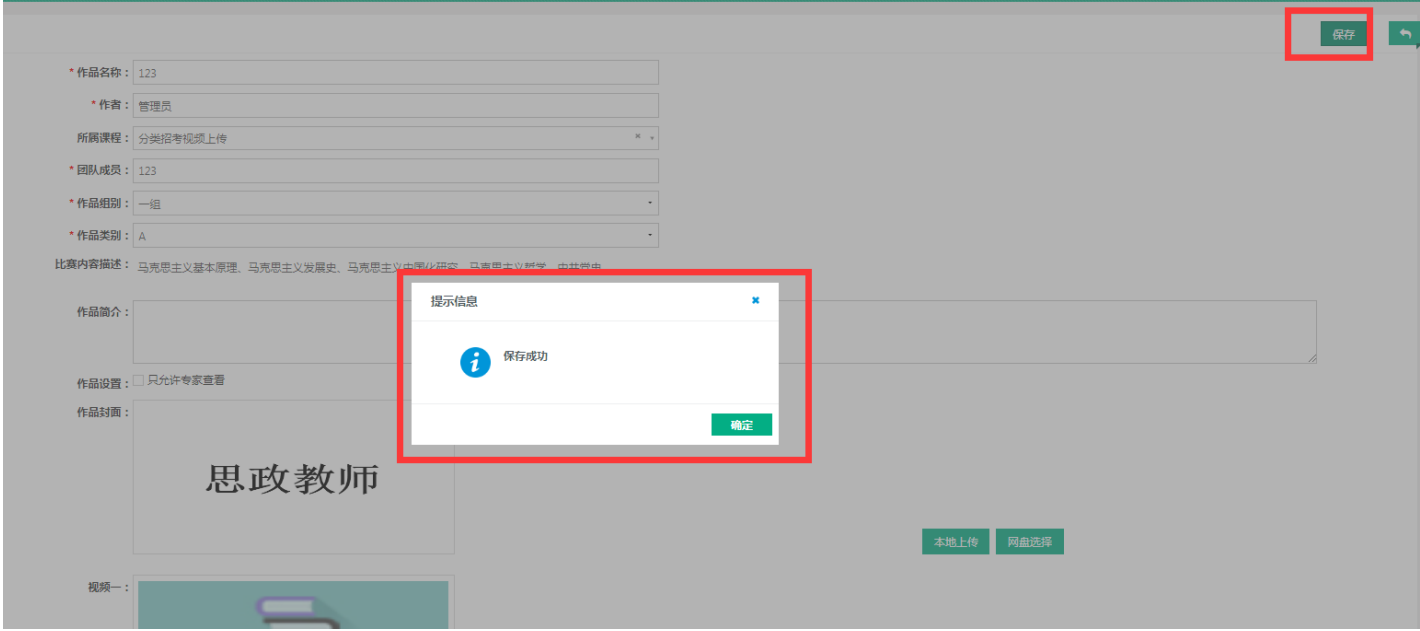

**以上就完成上传作品全部步骤。 若技术问题 请咨询: 蒋老师 QQ:31373447 刘老师 QQ:404610845 赵老师 QQ:1714748996**